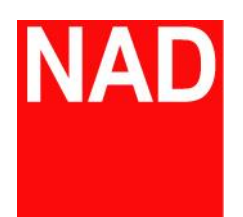

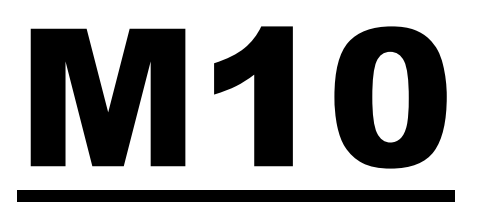

# BluOS 串流綜合擴大機

# **D** Dirac Live

# Dirac Live 空間校正系統操作手冊

# 安裝使用前說明

#### 重要:請先確認您的手機連接的網路與 M10 的網路位於同一個網域

1.隨身裝置(手機、平板等)請在 play 商店搜尋 "DiracLive"並安裝

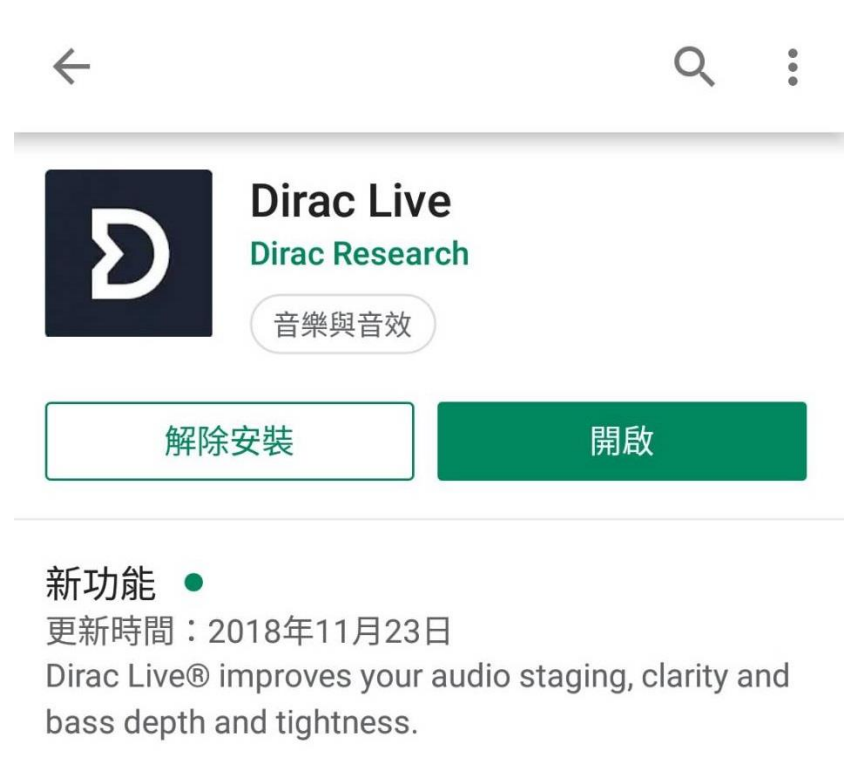

閱讀完整內容

2.將 M10 包裝上的迷你麥克風安裝到 M10 後方的 USB 接孔上

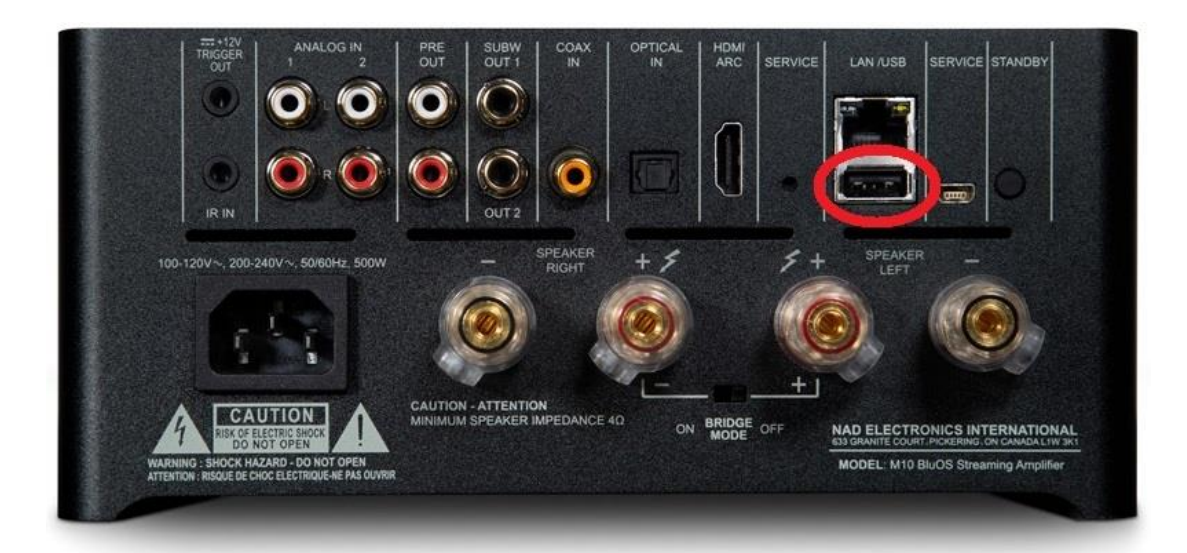

 $\begin{picture}(120,15) \put(0,0){\line(1,0){10}} \put(15,0){\line(1,0){10}} \put(15,0){\line(1,0){10}} \put(15,0){\line(1,0){10}} \put(15,0){\line(1,0){10}} \put(15,0){\line(1,0){10}} \put(15,0){\line(1,0){10}} \put(15,0){\line(1,0){10}} \put(15,0){\line(1,0){10}} \put(15,0){\line(1,0){10}} \put(15,0){\line(1,0){10}} \put(15,0){\line($ \* ☆ 44 JI 50% 上午11:16

 $\overline{D}$ 

3. 打開手機之 DiracLive 應用程式 Live ,點選下方的選項以遊客身分

登入,應用程式會自動開始搜尋網域內符合的機器並顯示。

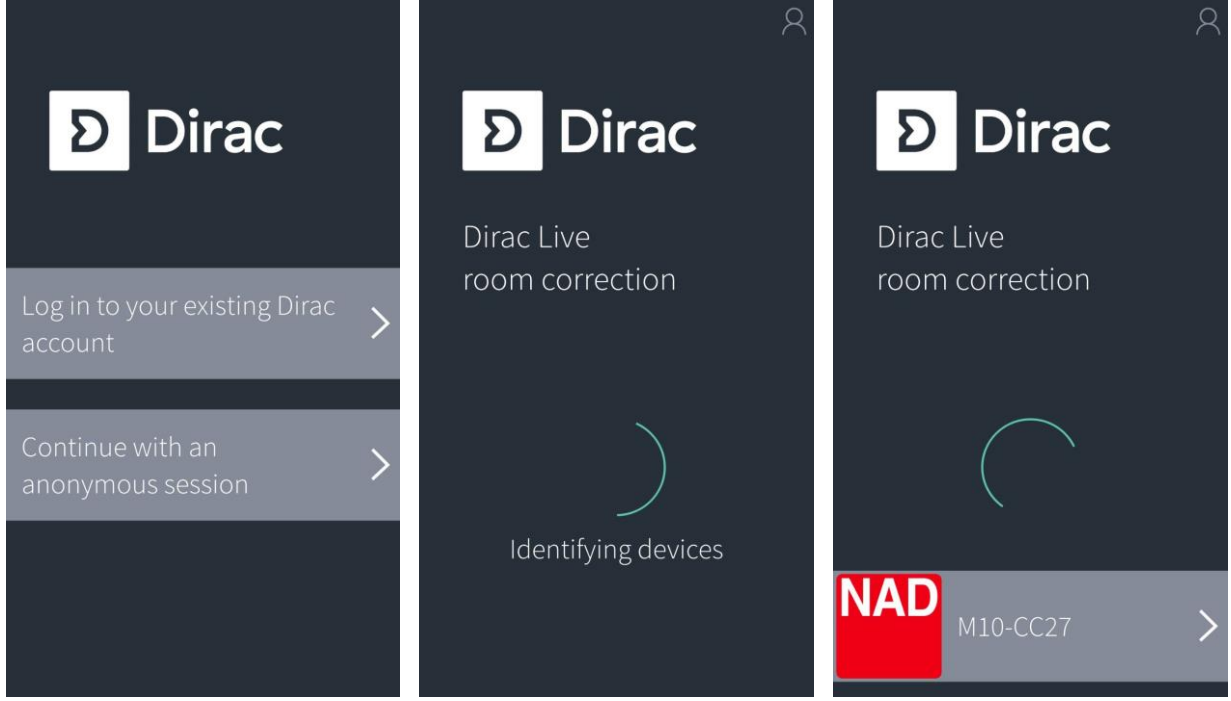

4.點選下方圖標以選擇 M10 播放器:

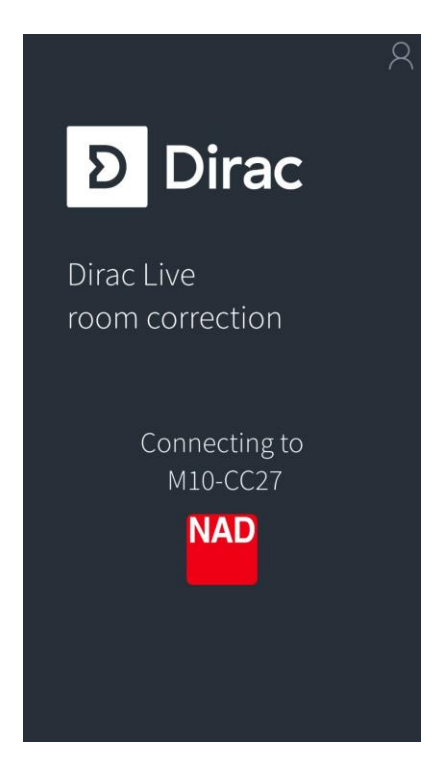

5.選擇您家中聆聽位置是個人座位(例:椅子)或寬廣座位(例:沙發)

(以下步驟將以"特定位置校正"做演示)

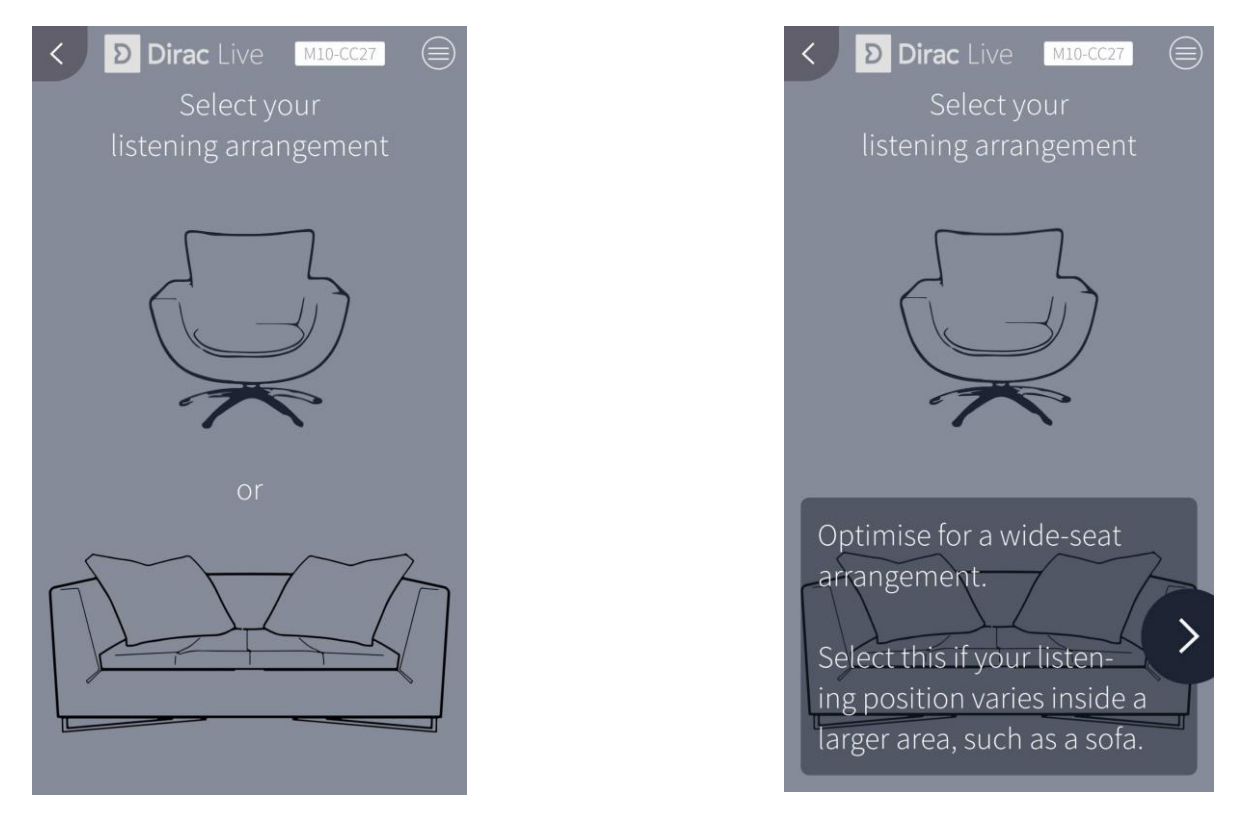

7.若選擇沙發,則需再選擇要針對特定位置校正或是全區域校正

(以下步驟將以"特定位置校正"做演示)

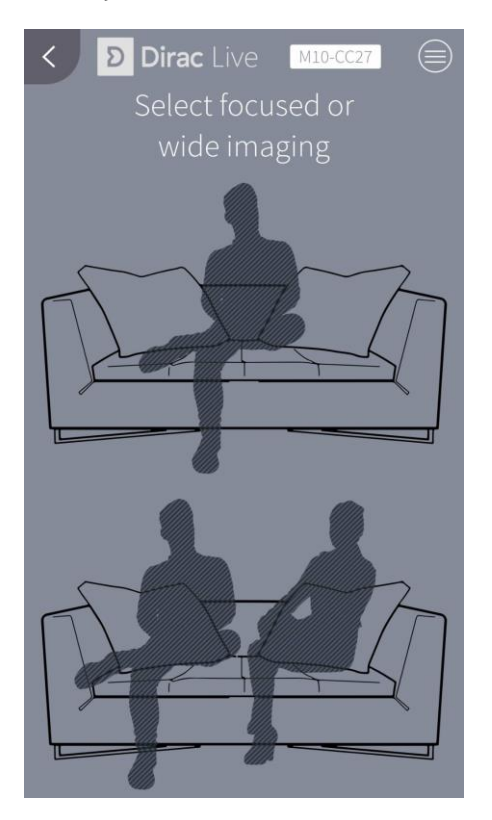

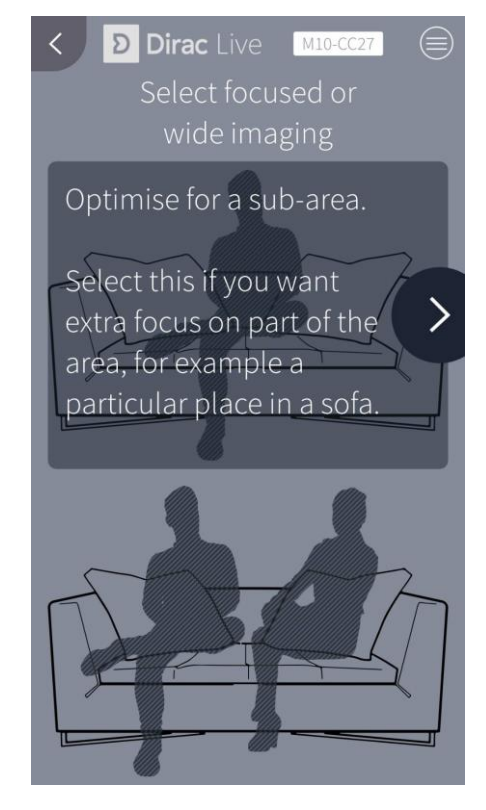

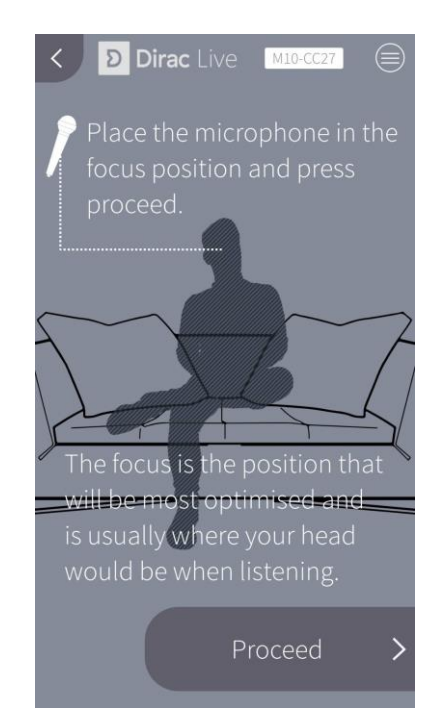

9.點選"Set gain and volume"開始測試麥克風音量,拖曳右邊的音 量按鍵調整到平常聽音樂時的音量大小,完成後按"Accept level"完 成音量設定並進入下一步。

8.將麥克風拿至平常聽音樂時耳朵的位置,

並按下"Proceed"進入下一步。

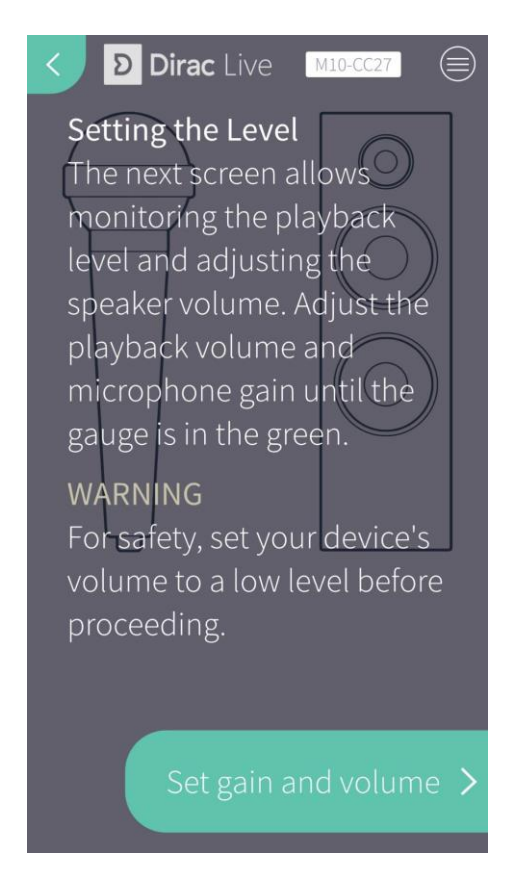

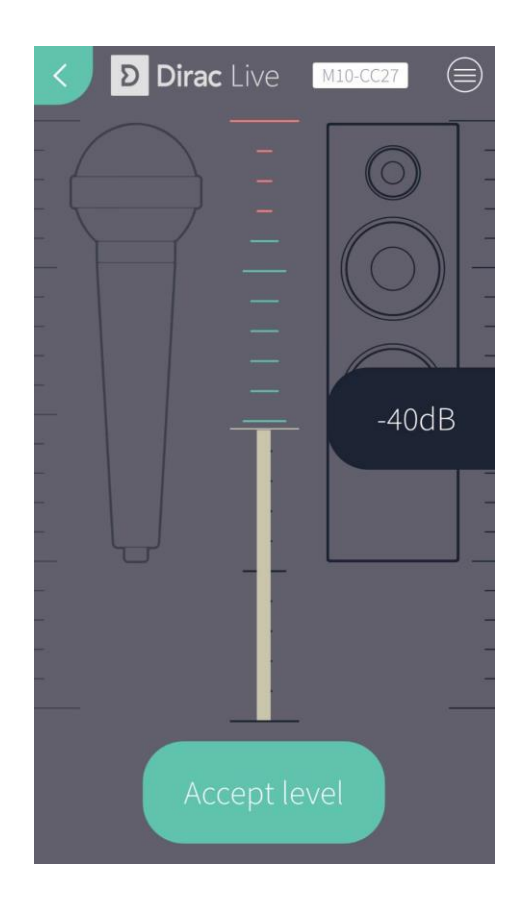

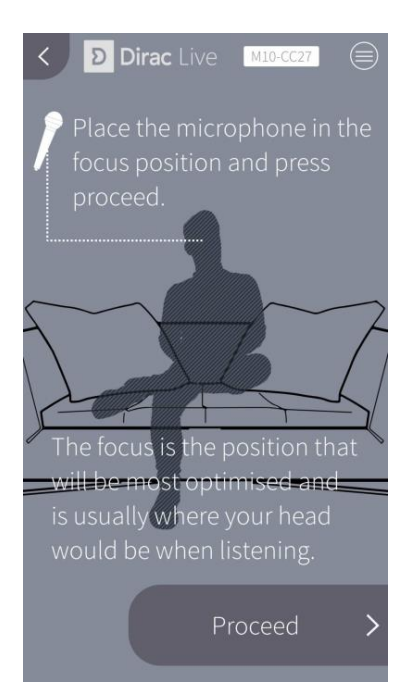

10.再次提醒您麥克風須拿到耳際的位置,點

選"Procced"開始第一次的聲音樣本採集。

#### 11. 聲音樣本採集中… 12. 採樣完成,點"Next"下一步

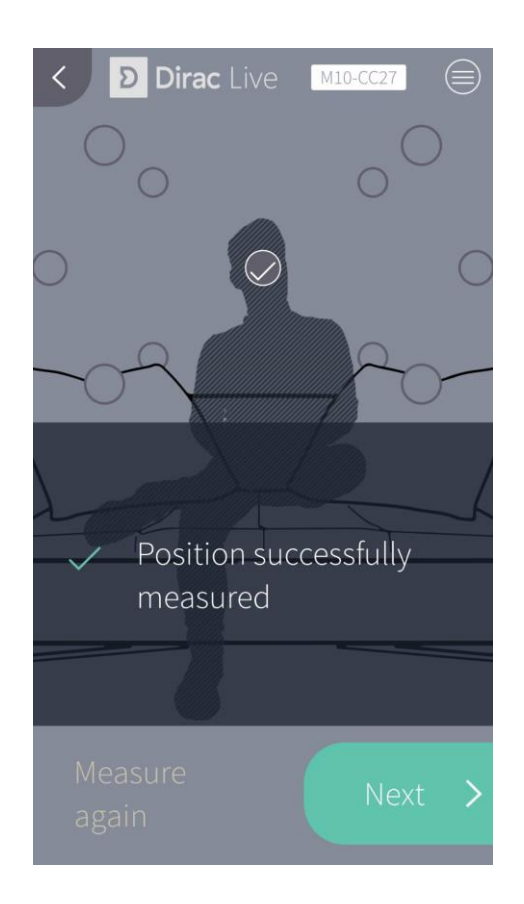

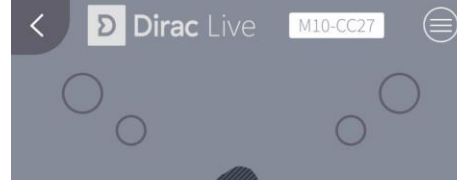

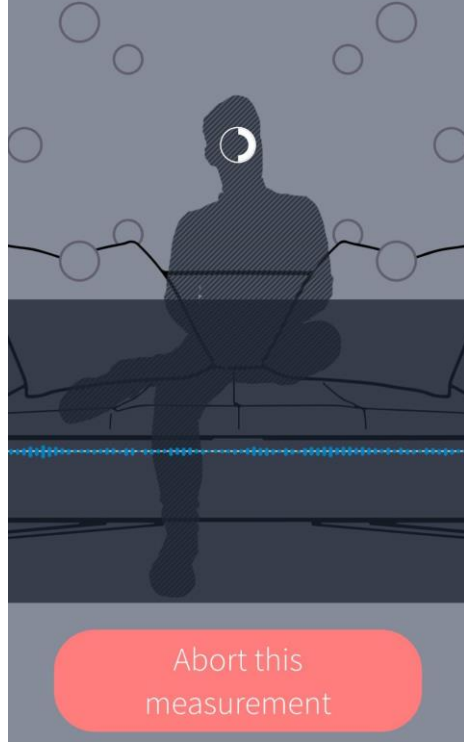

13.點選另一個採樣點並將麥克風移動至相應的位置開始採樣。 14. 重覆步驟 11~13 直到全部採樣點採樣完畢,最後按下"Procceed"

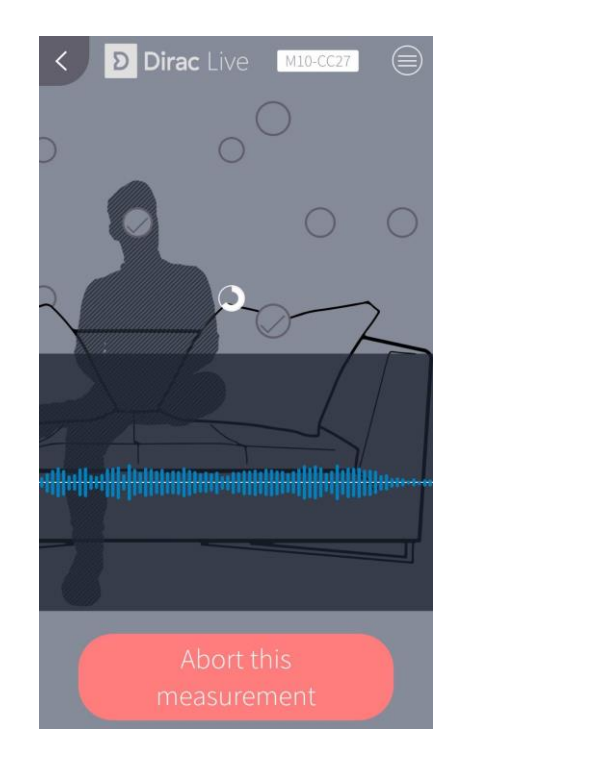

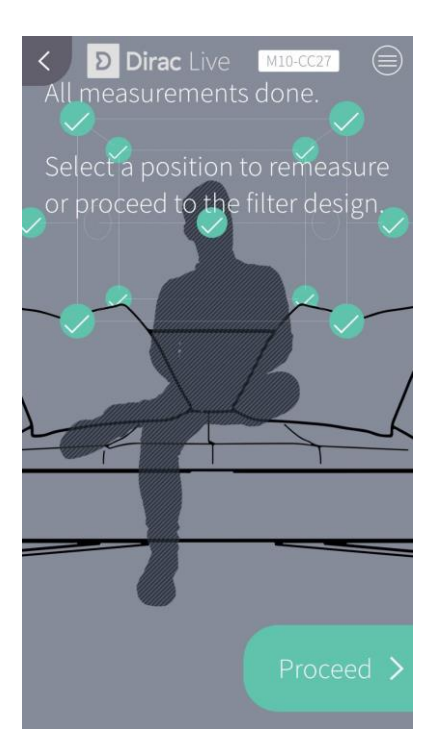

※ 注意:根據前面所選擇的位置,需要採樣的 數量會有所改變。請將所有的測量點採樣完 畢,系統才能進入下一階段

## 15.Dirac live 將會自動開始進行空間校正,請耐心等候完成

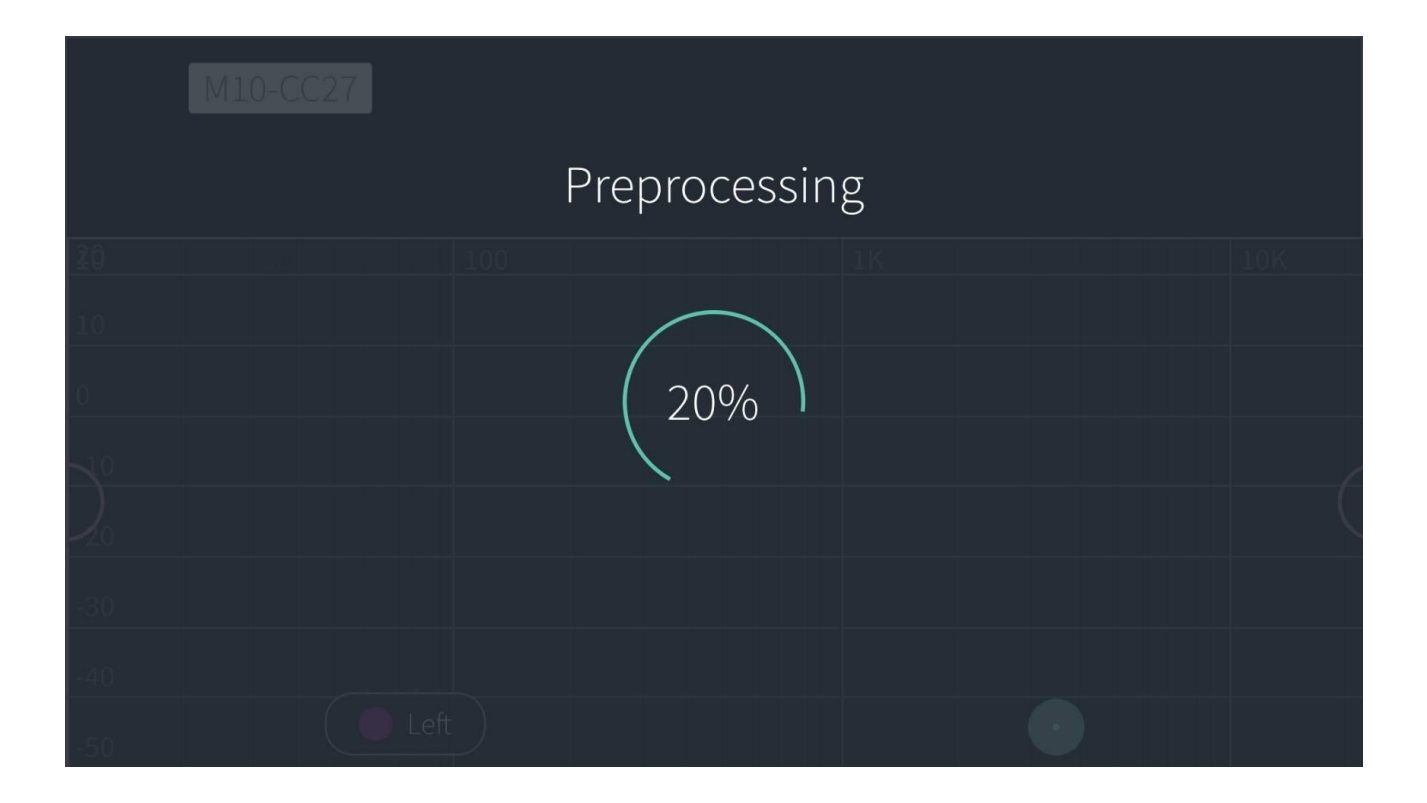

## 頻率響應

16.校正完畢後將會出現頻率響應的修正完成圖,洋紅色線條代表的是剛剛 所偵測到的原始左聲道的頻率響應,粉綠色線條代表的則是右聲道的原始 頻率響應,黃色部分則是 Dirac Live 校正後之曲線。

按住黃色實心圓圈拖曳即可手動調整至想要的位置;按住黃色空心圓圈 左右拖曳即可增減欲自行控制的頻段點。

點選右上角之"Impulse response"即可跳轉至"濾波修正"

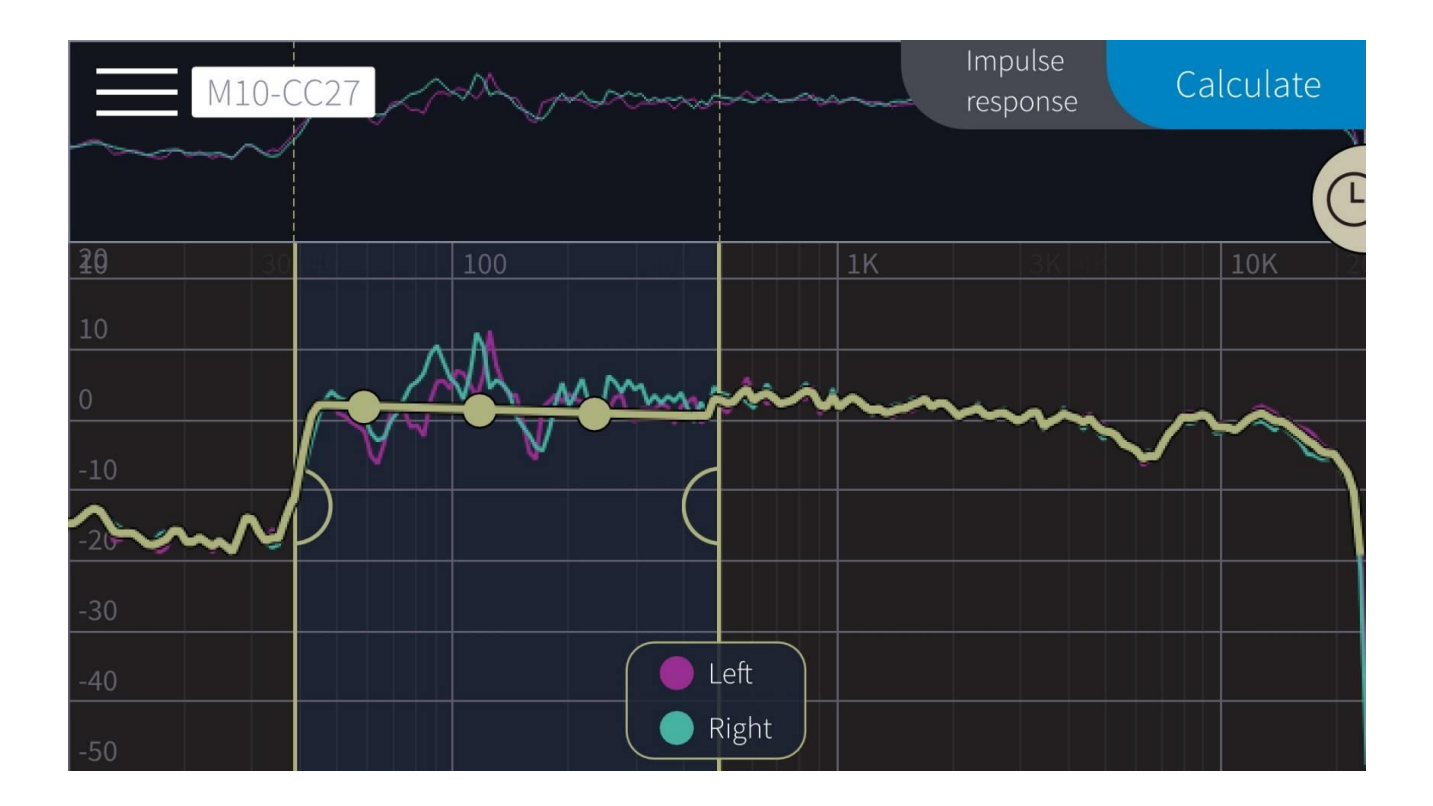

# 濾波修正

17.圖中的洋紅色線條代表左聲道的反射波與駐波,粉綠色線條代表右聲道 的反射波與駐波;按住畫面往右拖曳即可看到修正後的振幅隨時間逐漸修 正至平滑,點選"Filter design"可回到"頻率響應"

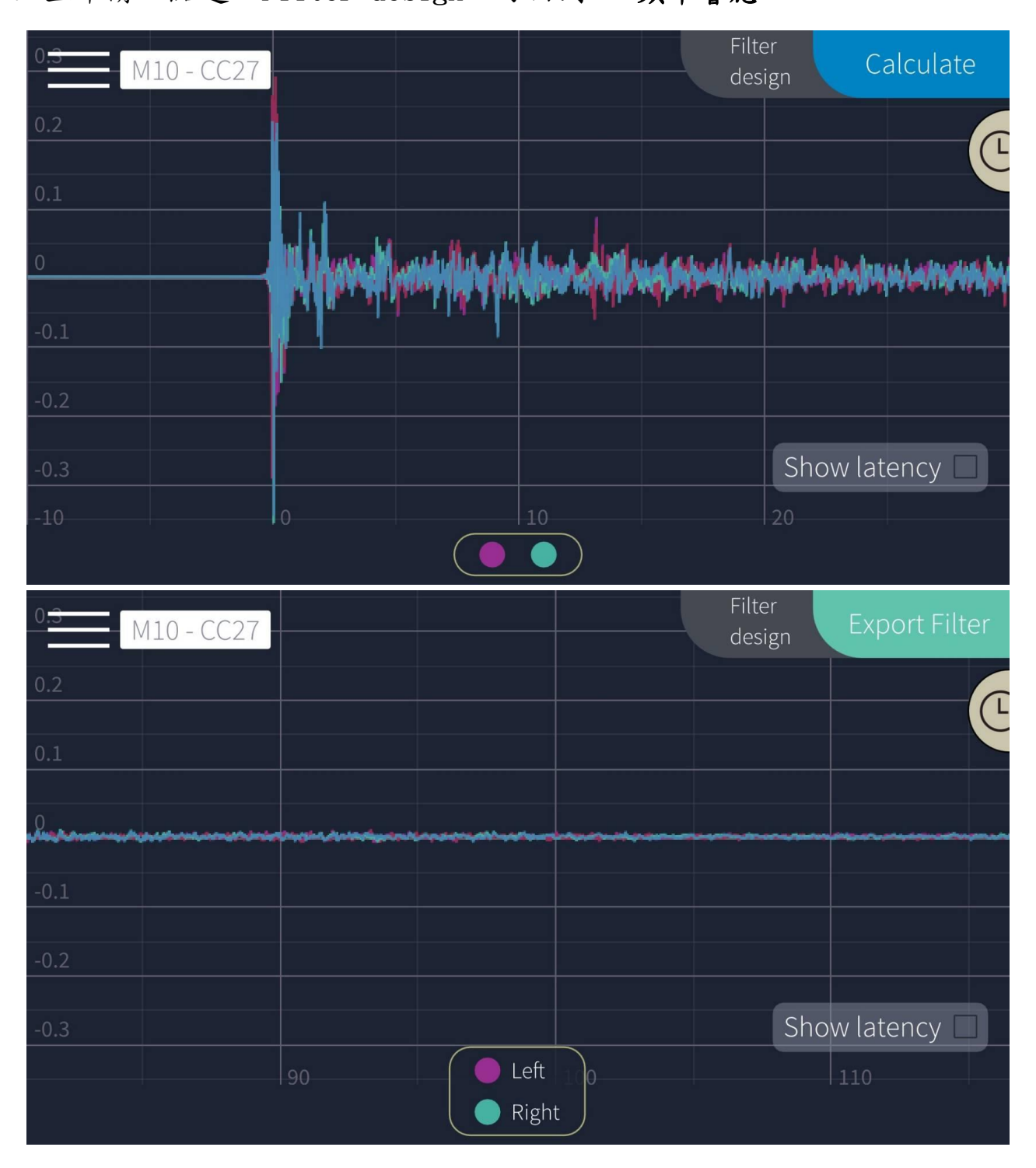

18.點選畫面右上角之"Calculate"可建立本次空間校正之存檔,

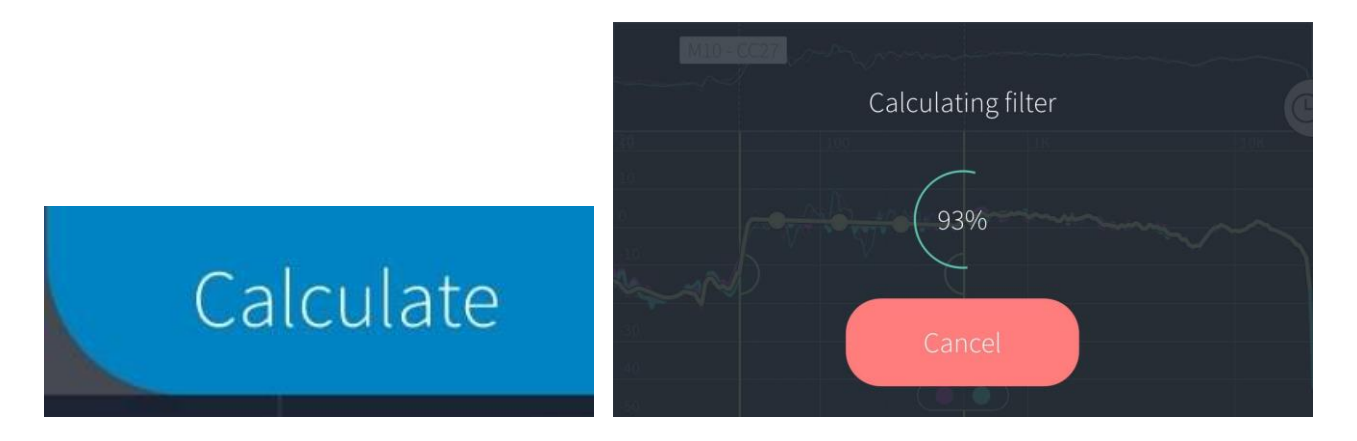

19.存檔完後右上角將變為"Export Filter"此時點擊可將本次校正上傳 到 NAD M10 本機之資料庫內,並可對其命名。

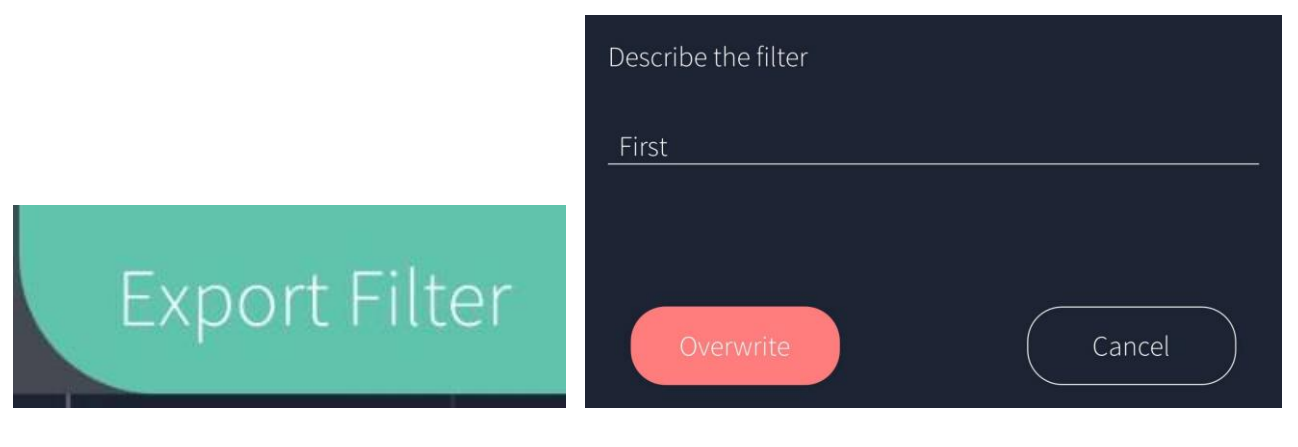

20.上傳完成後可直接點選左上角的

白色 M10 按鈕

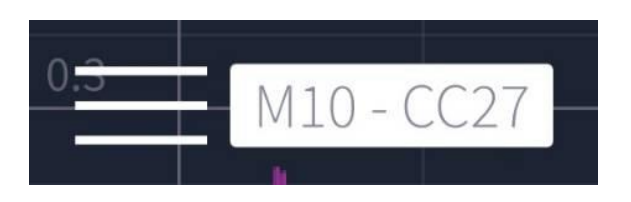

即會出現選單可選擇開啟或關閉已上 傳的空間校正個案。

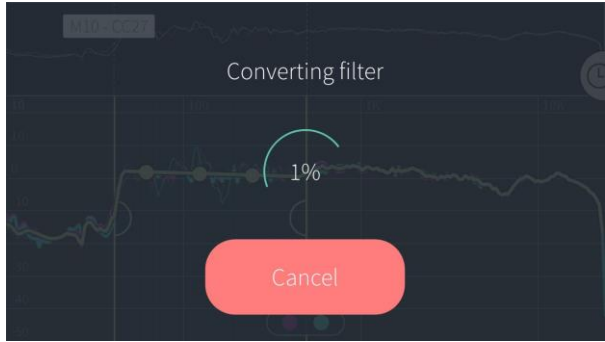

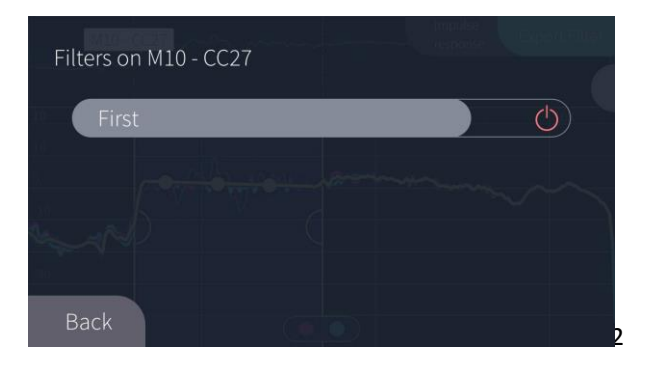

21. Dirac live 校正檔也可在 M10 本機中的 Settings → Player →

Dirac Live 中選擇開啟或關閉

↓ 開啟前顯示"off "

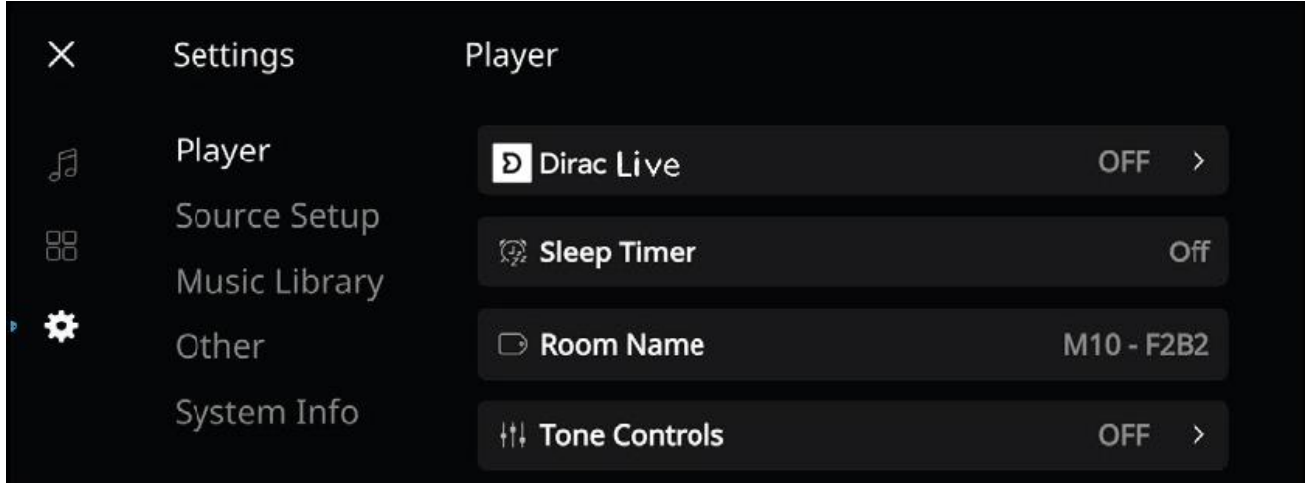

↓ 開啟後顯示您設定的修正檔名稱

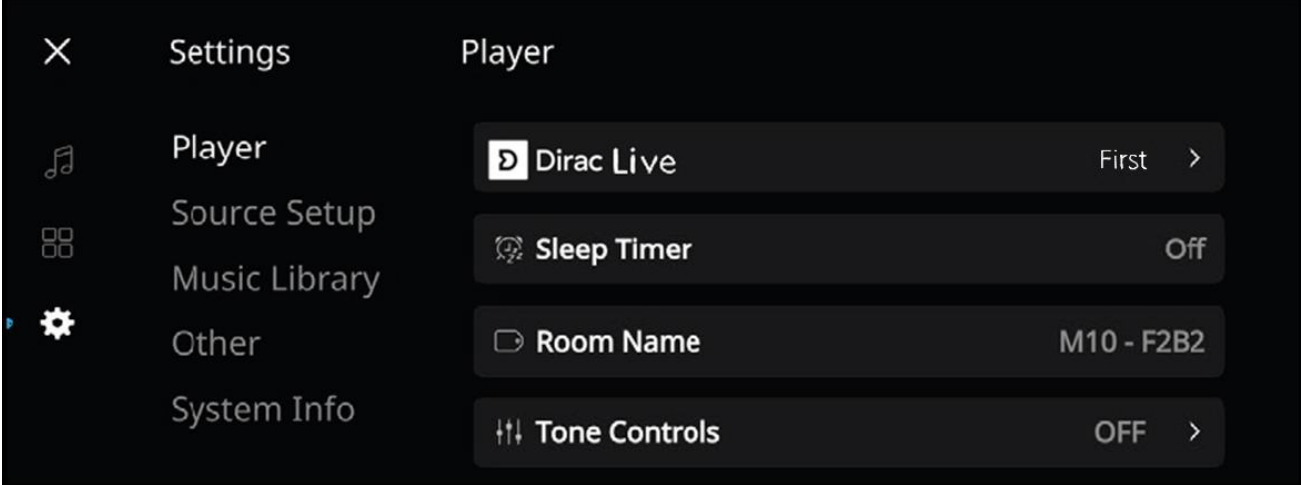

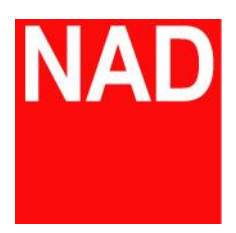

www.NADelectronics.com

**©** 2019 NAD ELECTRONICS INTERNATIONAL

A DIVISION OF LENBROOK INDUSTRIES LIMITED

台灣總代理 : 迎家音響事業股份有限公司 TEL: 02-2299-2777